## 識別電子註冊摘要表格 **LR152B** 版本資料指引

1. 開啟電子註冊摘要表格後,在螢幕左上角按「檔案」,然後從功能表選取「內容」。

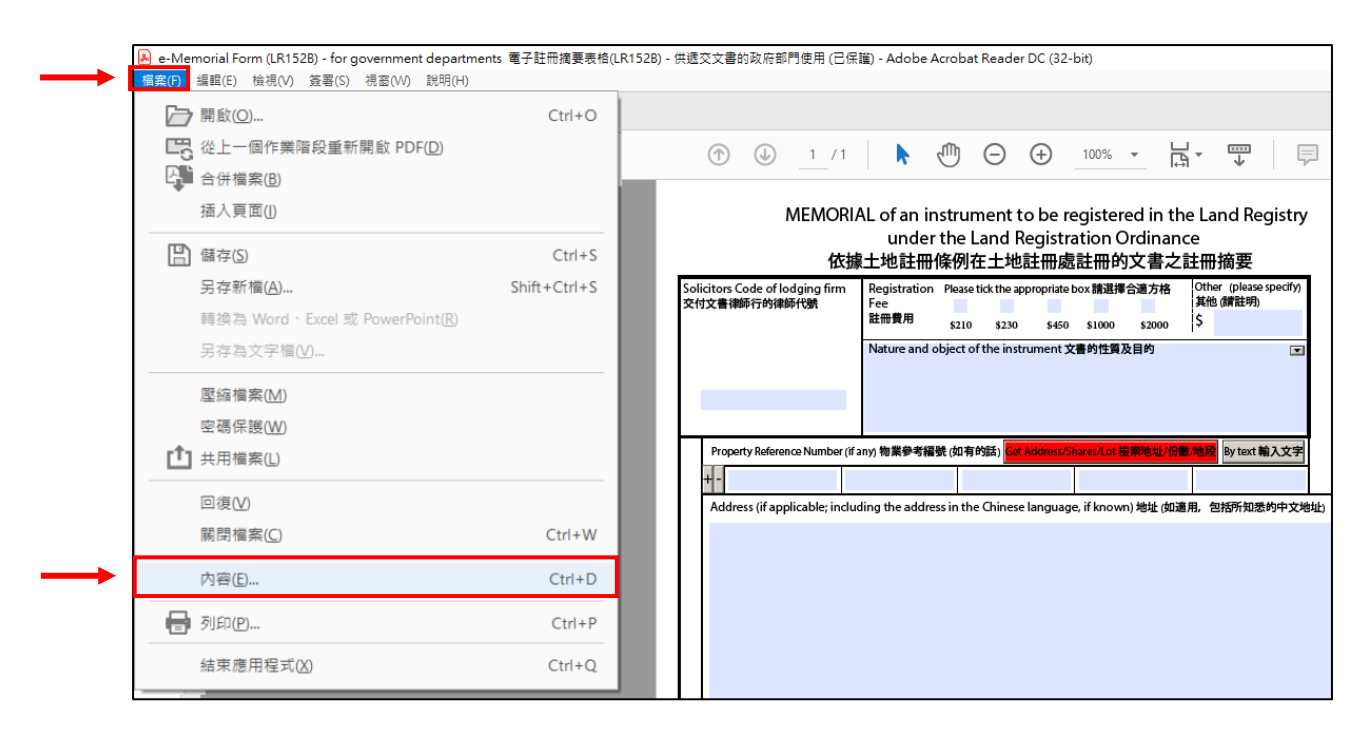

2. 在彈出的訊息方格的「主題」欄內,便會顯示該電子註冊摘要表格的版本資料,例如: 「二零一八年三月版」。

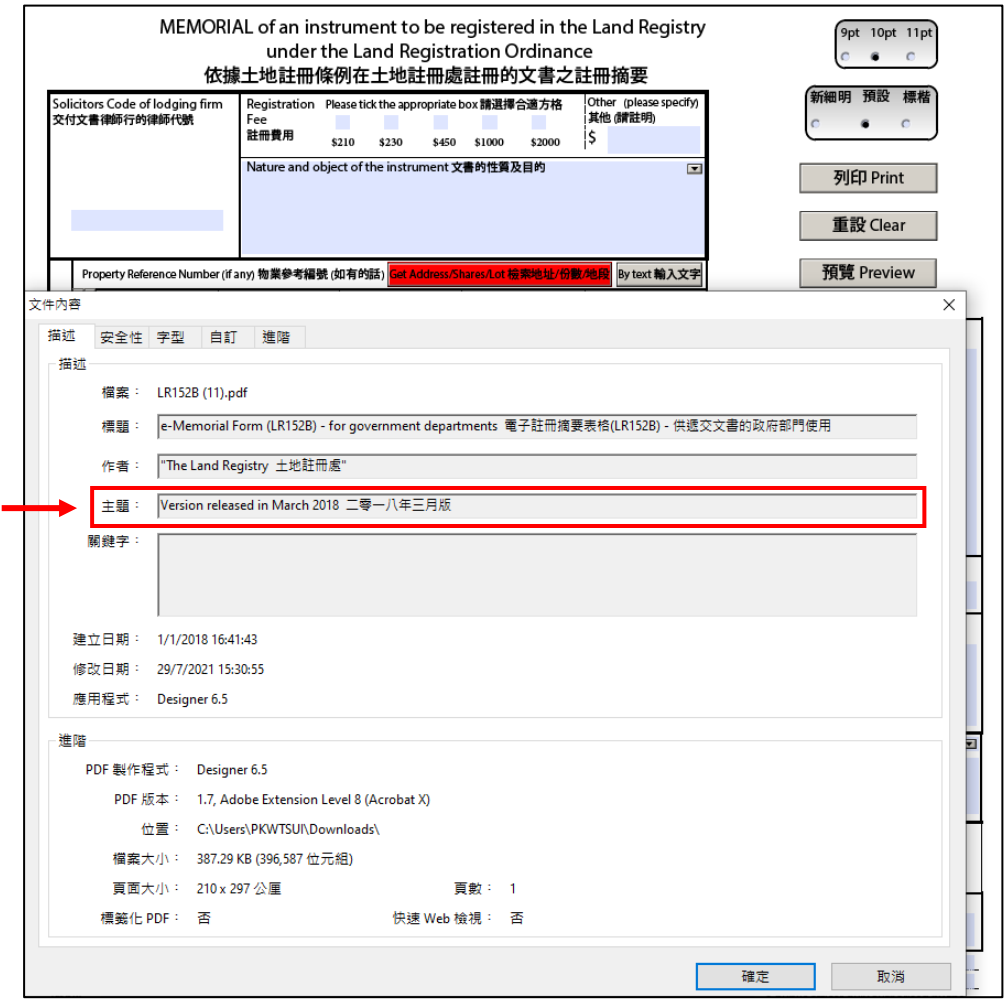